# INSTRUCTIONS FOR INSTALLING HTP PROGRAMMER SOFTWARE

#### SYSTEM REQUIREMENTS

- HTP Programmer software is designed for and tested on Windows XP (SP3), Windows 7 (32-bit and 64-bit).
- Connection to the Internet only at the time of installation.

## FIELD REQUIREMENTS

A PC Connection Cable is needed to be able to connect to a control board. This cable can be purchased with a serial connector (HTP Part Number# 7250P-320) or with a USB Connector (HTP Part Number# 7250P-738).

## **PRELIMINARY INSTALLATION STEPS**

1. Launch **setup.exe** by double-clicking on the file name.

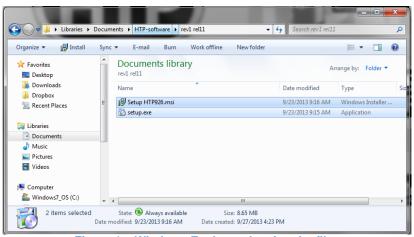

Figure 1 - Windows Explorer showing the files

- 2. Setup will first check to see if you have the Microsoft .NET Framework 4.0 installed.
  - a. If Microsoft .NET Framework 4.0 is installed, please continue to the HTP Programmer Installation section on page 5.
  - b. If Microsoft .NET Framework 4.0 is not installed, a window will appear and ask if you would like to install the .NET Framework 4.0 now (Figure 2). To continue installing HTP Programmer you must select **Yes**. HTP Programmer will not function without.NET Framework 4.0. Continue to .NET Framework 4.0 Installation section.

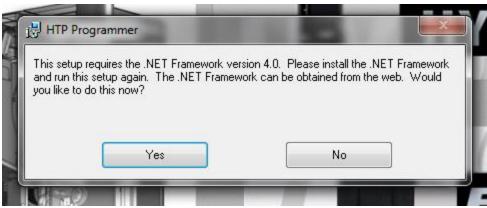

Figure 2 - Installer directing installation of .NET Framework

## .NET FRAMEWORK 4.0 INSTALLATION

1. When you select **Yes**, the installer will open the Microsoft website where you can download .NET Framework 4.0. You will see the page pictured in Figure 3. Select the 3<sup>rd</sup> link in .NET Framework Highlights column labeled **Download .NET 4.** 

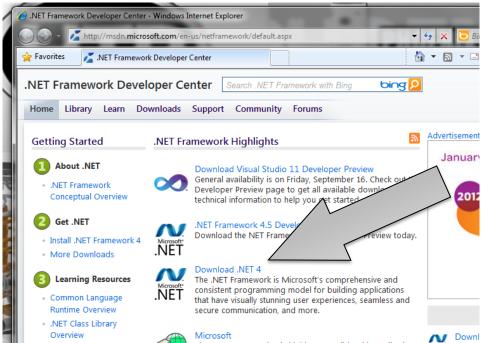

Figure 3 - Microsoft .NET Framework Developer Center

2. Once you select the Download .NET 4 link, you will be taken to the Microsoft .NET Framework 4 (Web Installer) page on the Microsoft Download Center. On this page, select the orange **Download** button to begin downloading Microsoft .NET Framework 4. (Figure 4)

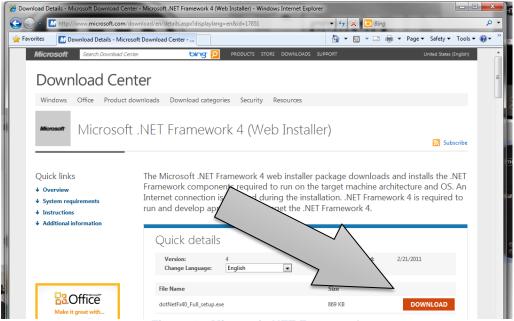

Figure 4 - Microsoft .NET Framework

3. After selecting the orange download button your web browser will prompt you to **Run** or **Save** the .NET Framework 4.0 setup file. (Figure 5).

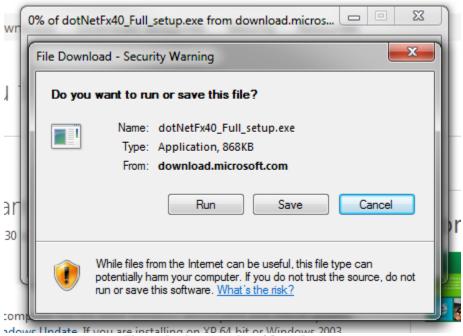

Figure 5 - Browser Run / Save Prompt

4. When running Microsoft .NET Framework setup, you will need to be connected to the Internet. **Check the box** next to, "I have read and accept the license terms." Then pick the **Install** button. (Figure 6)

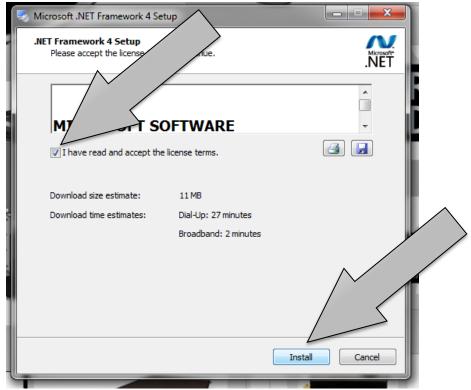

Figure 6 - Microsoft .NET Framework Setup

5. Let the installation of the Microsoft .NET Framework 4.0 run until it is complete as pictured in Figure 7.

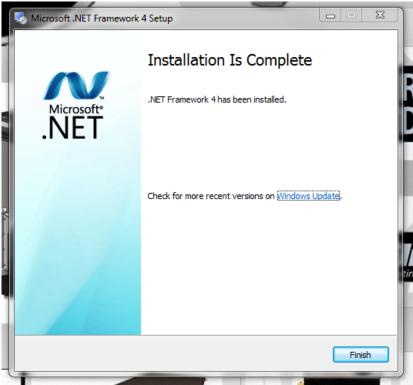

Figure 7 – Microsoft .NET Framework 4.0 Setup Complete

6. Once the Microsoft .NET Framework 4.0 setup is complete, select **Finish** to exit. To continue HTP Programmer Installation the **setup.exe** needs to be started again. See step 1 of the Preliminary Installation Steps section on page 1.

## **HTP PROGRAMMER INSTALLATION**

1. With Microsoft .NET Framework 4.0 installed HTP Programmer setup will advance to the initial installation screen. Select **Next** to advance the installation. (Figure 8)

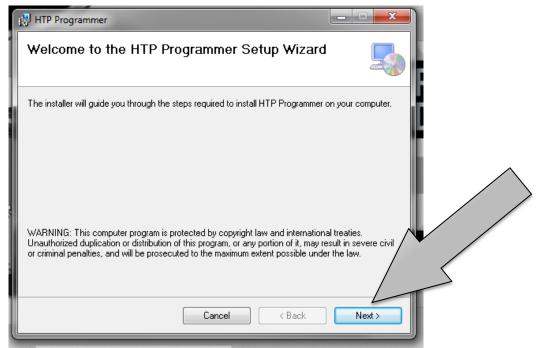

Figure 8 -HTP Programmer Setup - Welcome Screen

2. On the next screen (Figure 9) choose the folder where you want to install the software. Optionally, you can choose if the software is available to all users or just the installer. Select **Next** to continue.

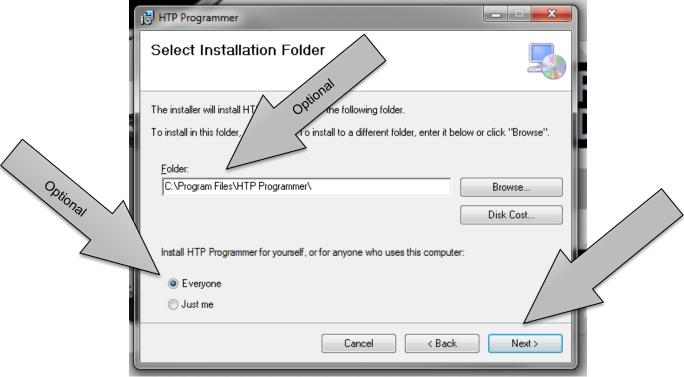

Figure 9 – HTP Programmer Setup - Select Installation Folder Screen

3. The Confirm Installation screen will be next. (Figure 10) This screen provides the option to cancel, back up to make a change, or select **Next** to start the installation.

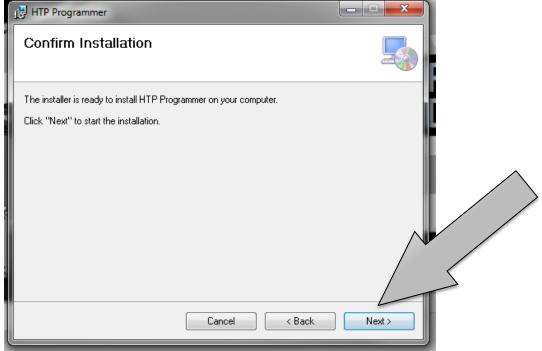

Figure 10 – HTP Programmer Setup - Confirm Installation Screen

4. Once installation is complete, select **Close** to exit setup.

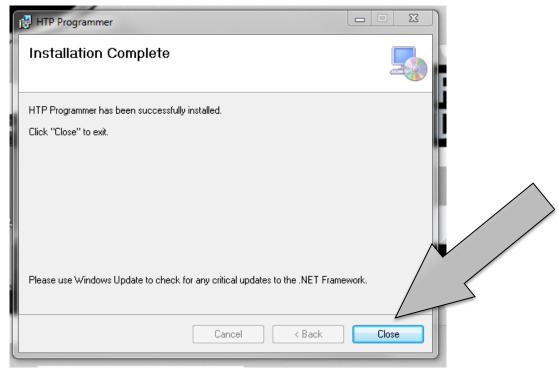

Figure 11 - HTP Programmer Setup - Installation Complete Screen

## STARTING HTP PROGRAMMER

1. To launch HTP Programmer, select it from the Windows start menu. (Figure 12)

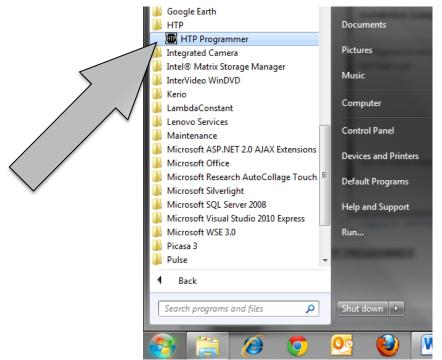

Figure 12 – Selecting HTP Programmer from Windows Start

2. Once the software starts, verify that it shows as Rev 002 / Rel 012 (Figure 13), which is the most current version. Please select a programming 925 board platform. HTPProgrammer ver: REV 002 / REL 012 Select a product and accept agreement. Terms and Condition of acceptance of programming: Heat Transfer Products Inc. allows the user to program boards for the product selected above . The user will hold harmless Heat Transfer Products from any Liablility damages or problems assocaited with the programming with the 925 Board. View Accept Quit Instructions

Figure 13 – HTP Programmer Initial Screen

3. To start working with HTP Programmer, choose the control board platform (925 or 926). Then select a product and select Accept to get started. (Figure 14)

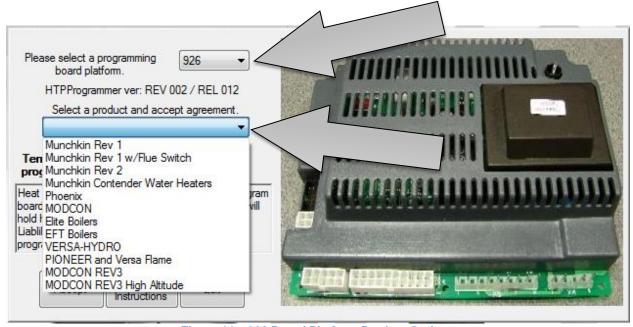

Figure 14 – 926 Board Platform Product Options